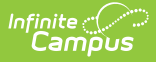

# **Truancy Report (Maine)**

Tool and [Calendar](http://kb.infinitecampus.com/#tool-and-calendar-rights) Rights | [Report](http://kb.infinitecampus.com/#report-logic) Logic | [Generating](http://kb.infinitecampus.com/#generating-the-extract) the Extract | [Understanding](http://kb.infinitecampus.com/#understanding-the-truancy-report) the Truancy Report

Tool Search: Truancy Report

The Truancy Report extracts truancy data for upload into the Maine Department of Education's data system.

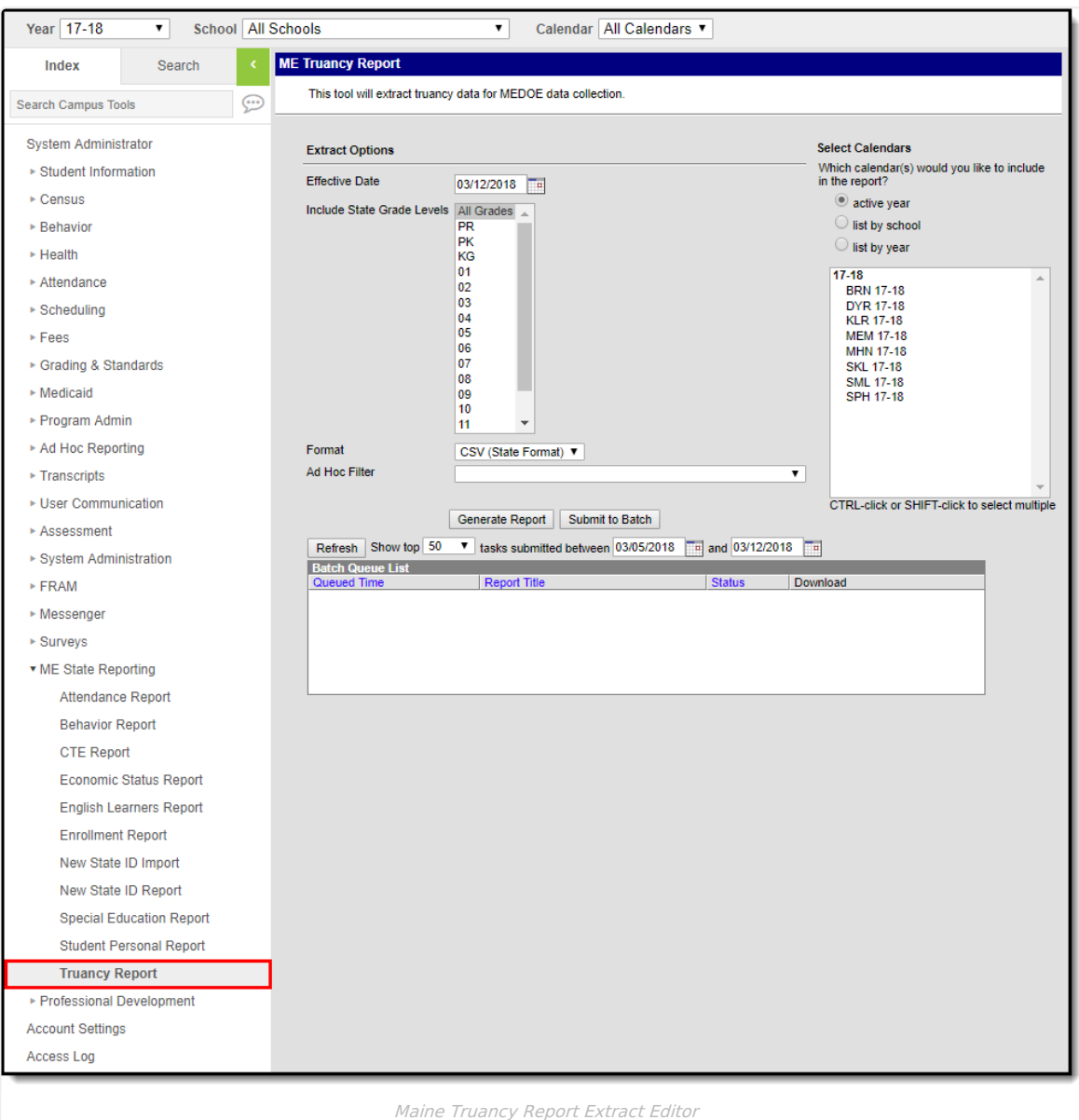

## **Tool and Calendar Rights**

In order to generate the report, users must have at least **R**(ead) tool [rights](https://kb.infinitecampus.com/help/tool-rights-user) to the Truancy Report and at least read-only [calendar](https://kb.infinitecampus.com/help/calendar-rights-user-group) rights for the calendar(s) selected on the extract editor.

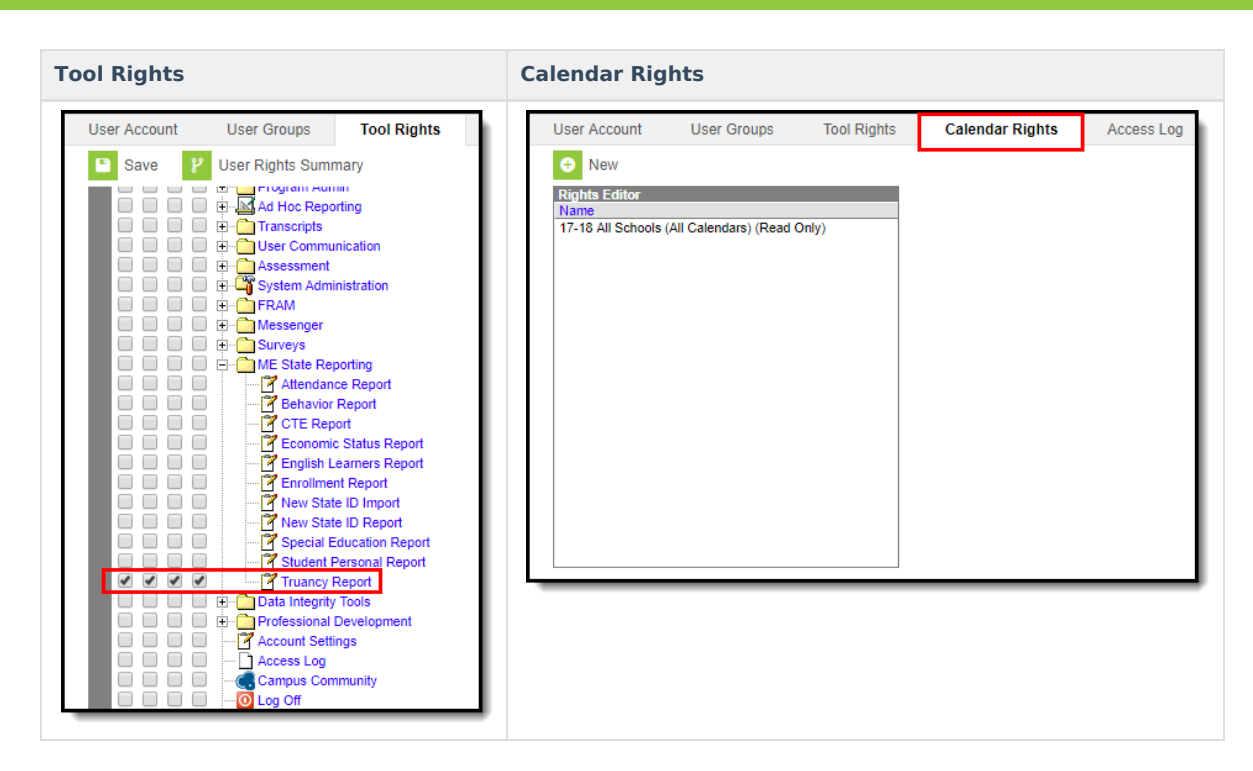

## **Report Logic**

Inf<u>in</u>ite  $\mathbb{C}^\mathbb{C}$ Campus

Logic determines the report population as follows:

- Report one record for each truancy record associated with the calendar(s) selected in the extract editor.
- Students must have at least one enrollment record in the selected calendar(s).
- Student records with any of the following conditions are NOT reported:
	- $\circ$  An enrollment record where State Exclude = True
	- $\circ$  An enrollment record where No Show = True
	- Enrolled in a grade level marked Exclude from State Reporting
	- Enrolled in a calendar marked Exclude
	- An enrollment record where the Start Date is greater than Effective Date entered on the extract editor.

#### **Generating the Extract**

- 1. Enter the **Effective Date**. Data as of this date will report.
- 2. Select which **State Grade Levels** will report data.
- 3. Select which **Calendars** will report data.
- 4. Select the report **Format**. For submission to the state, select the CSV (State Format).
- 5. To further narrow results, select an **Ad Hoc Filter** (optional).
- Decide how to generate the report:
	- 1. Click the **Submit to Batch** button to send the extract to the Batch Queue List. Batch [Queue](https://kb.infinitecampus.com/help/batch-queue) functionality provides the ability to schedule when the extract is generated and allows users to navigate away from the Truancy Report editor while the extract is being built. The Batch Queue List also lets users view and access historical Truancy Reports which were generated through the Batch Queue tool.
	- 2. Click the **Generate Report** button. The report will appear in a separate window in the designated format.

#### **Understanding the Truancy Report**

Use the table below to better understand what each report column means and how it reports data.

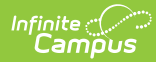

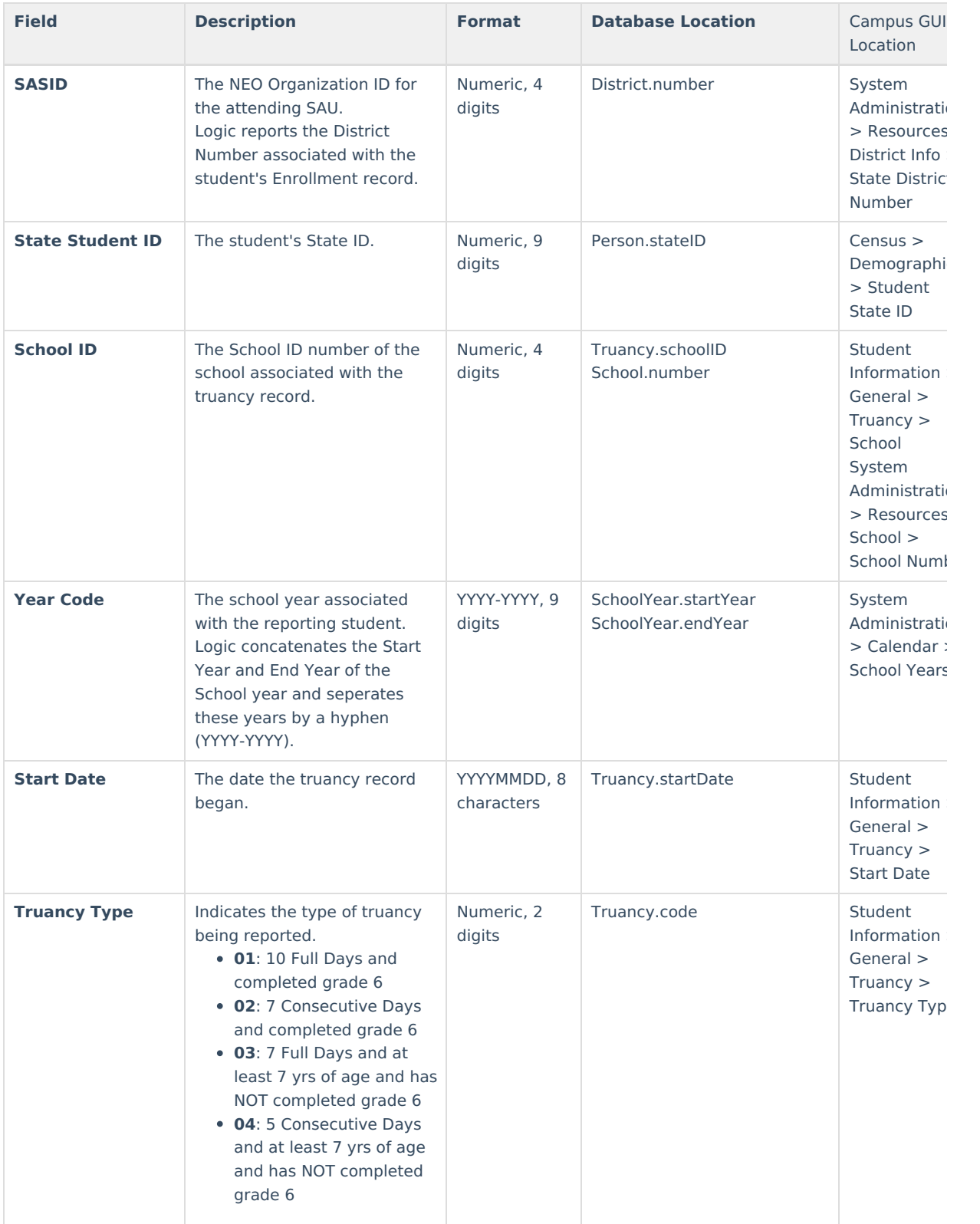

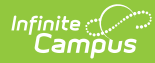

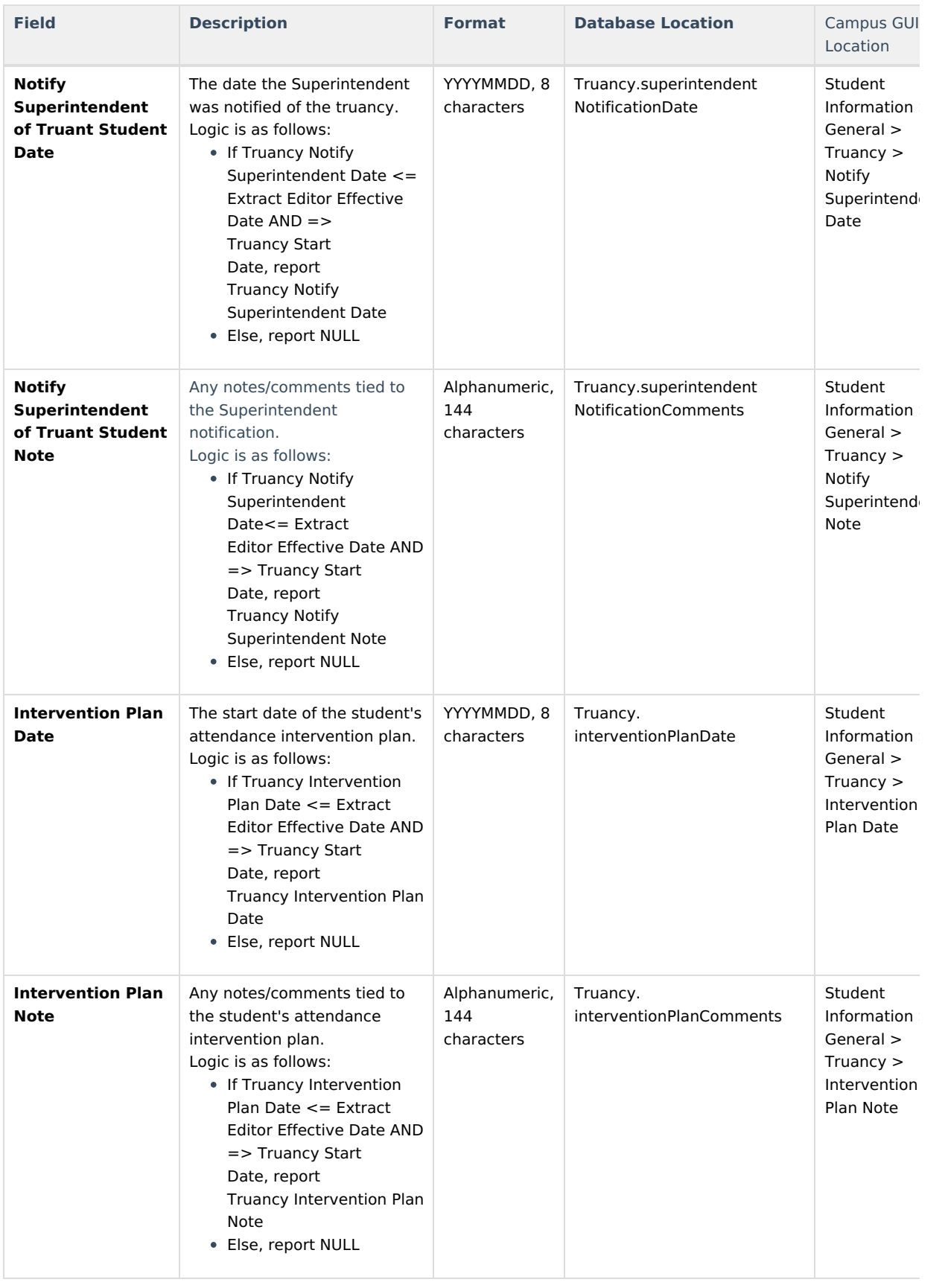

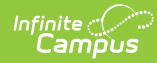

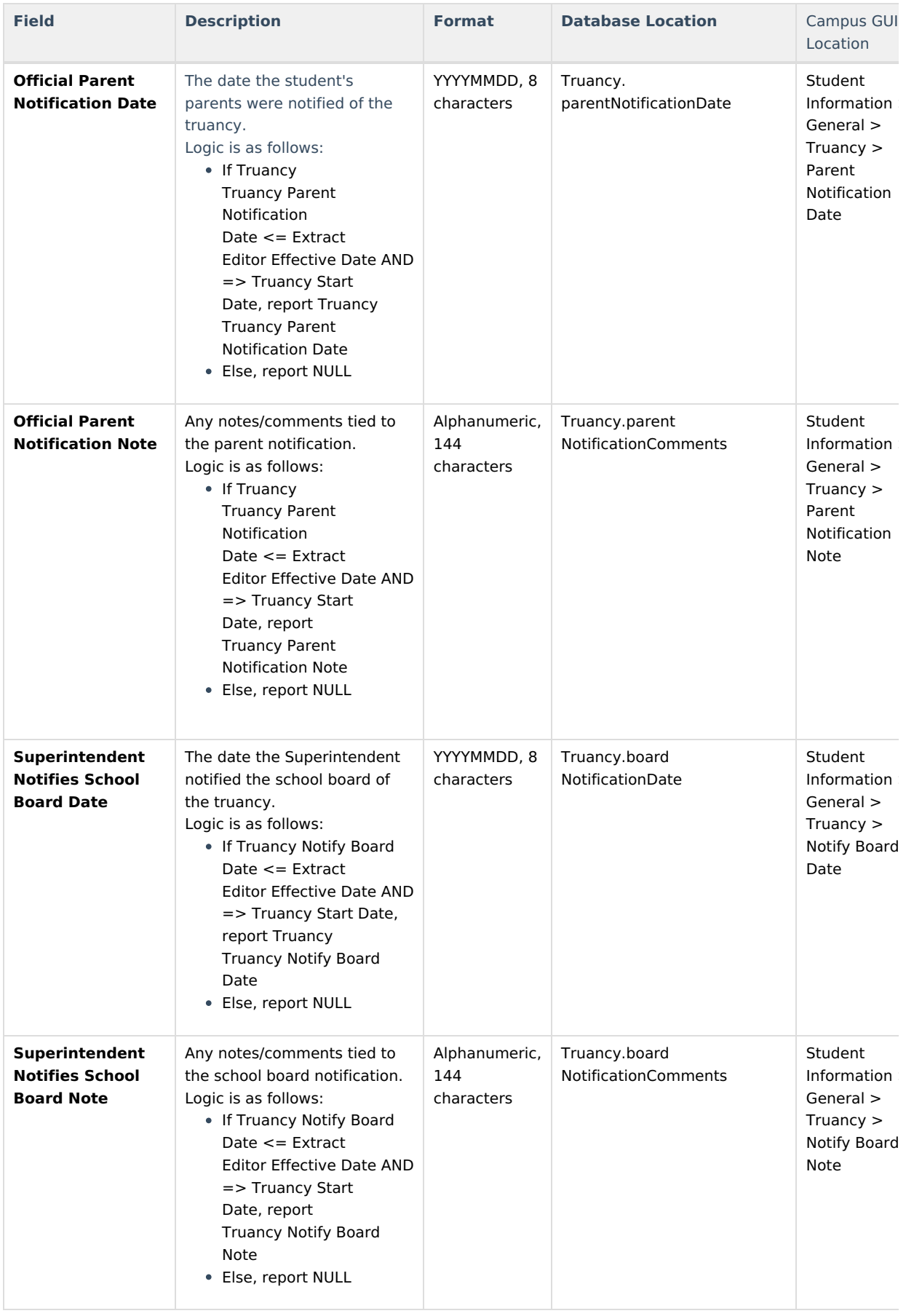

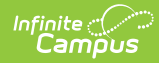

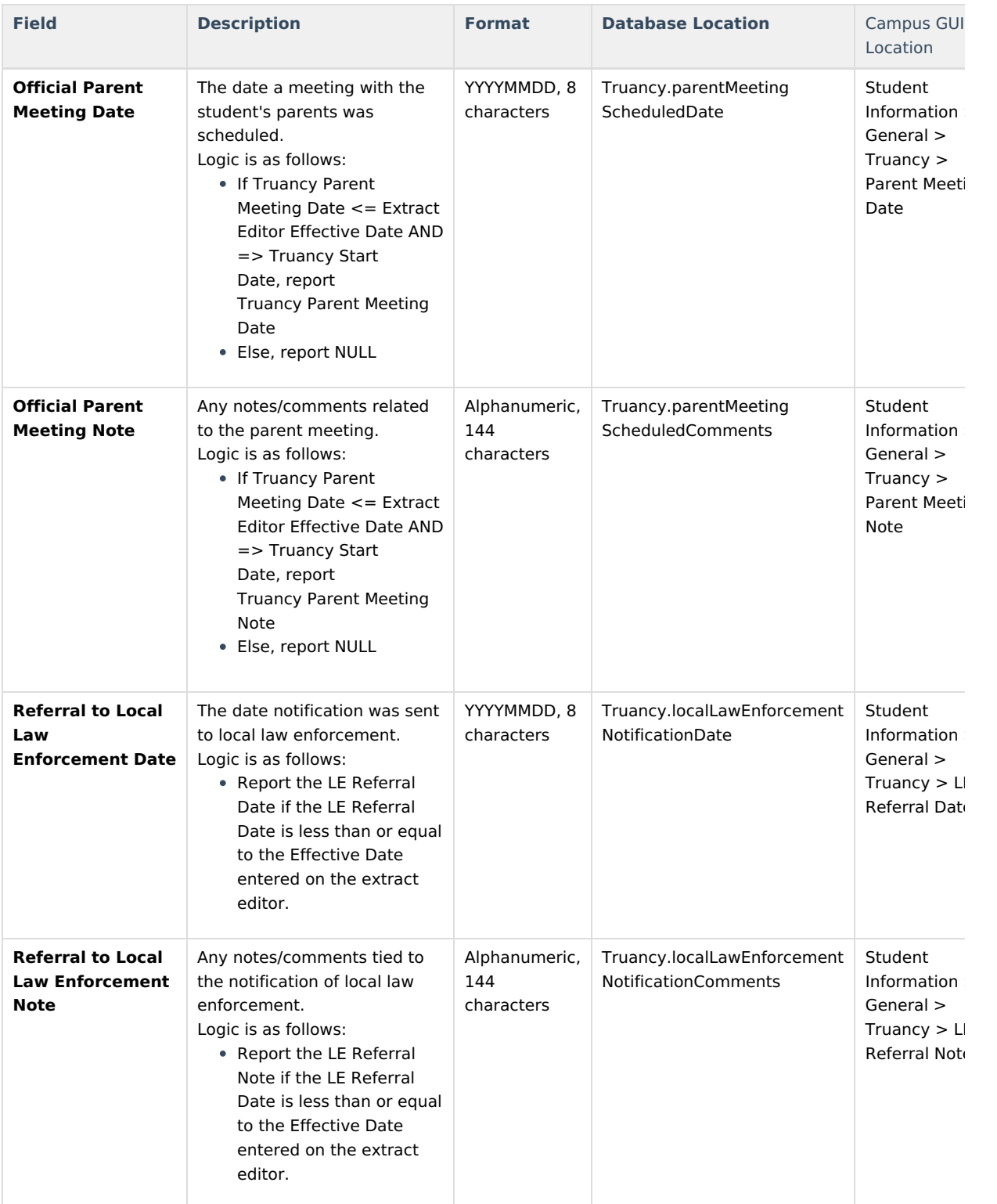

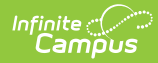

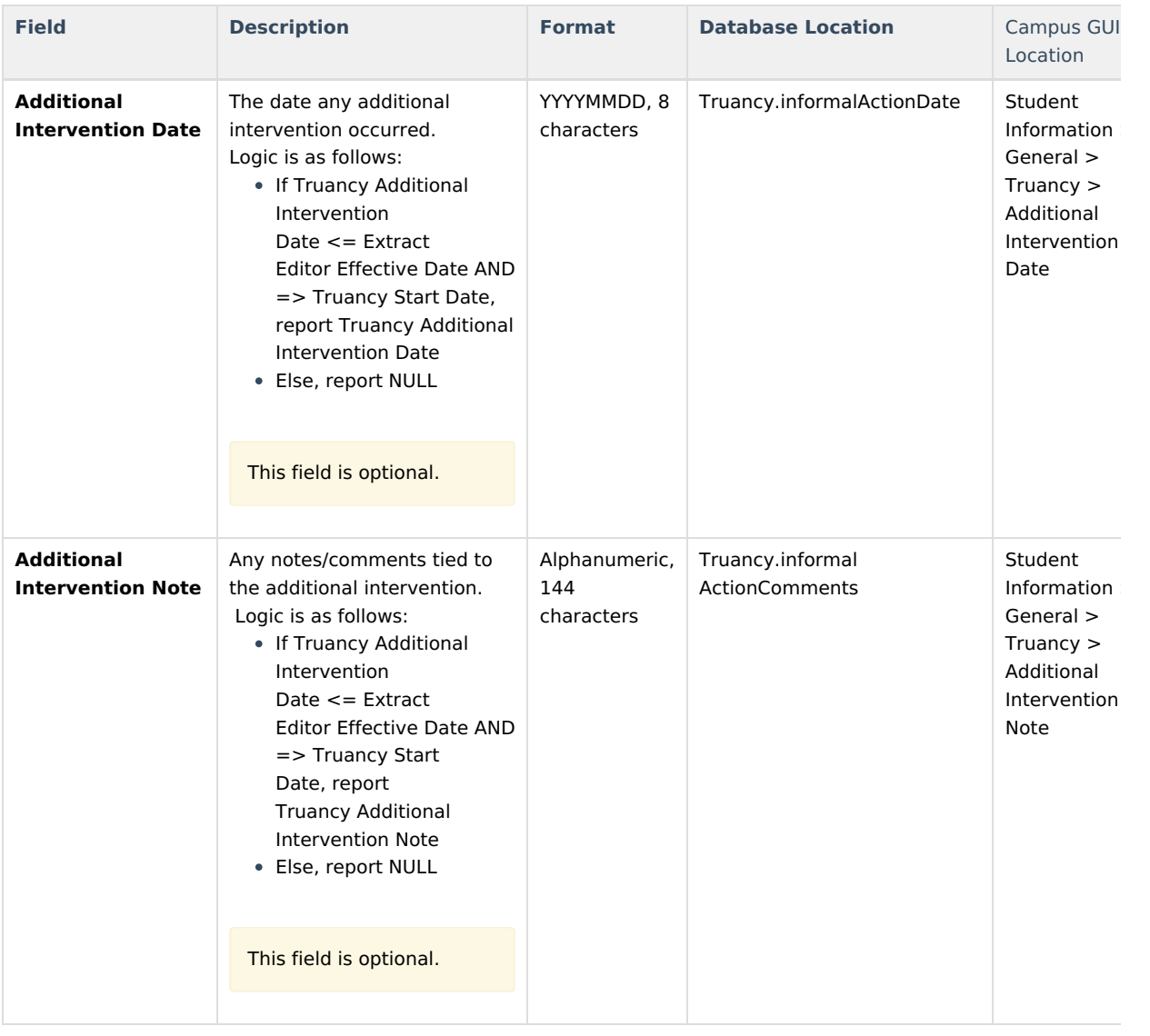